(Windows 8 Version)

# Excel 2013-02-中級

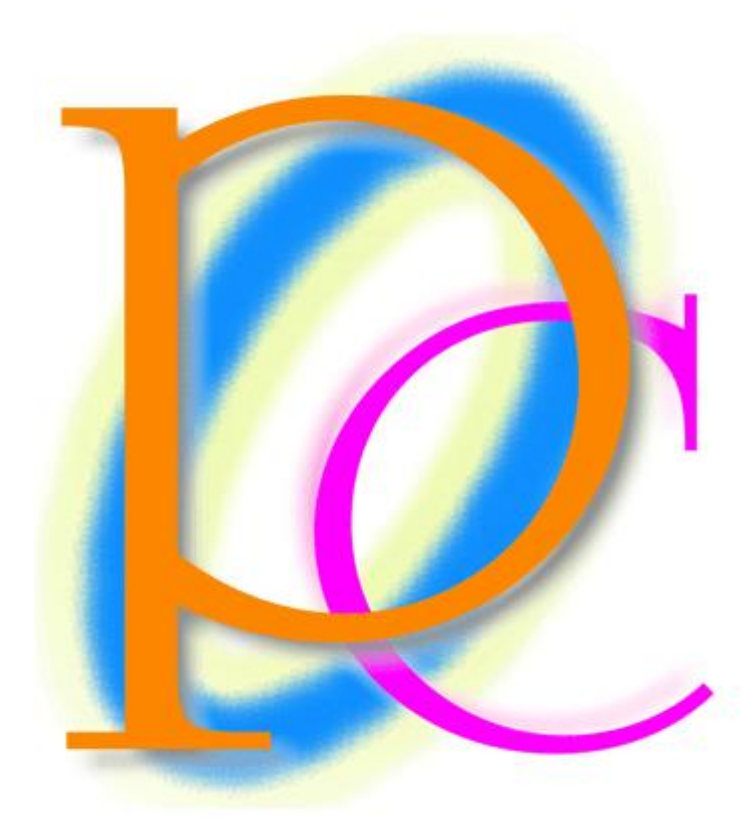

体系学習★初歩からの PC テキスト

http://www.mytry.jp/

 $\hbox{\bf http://www.nytry.jp/}$ 

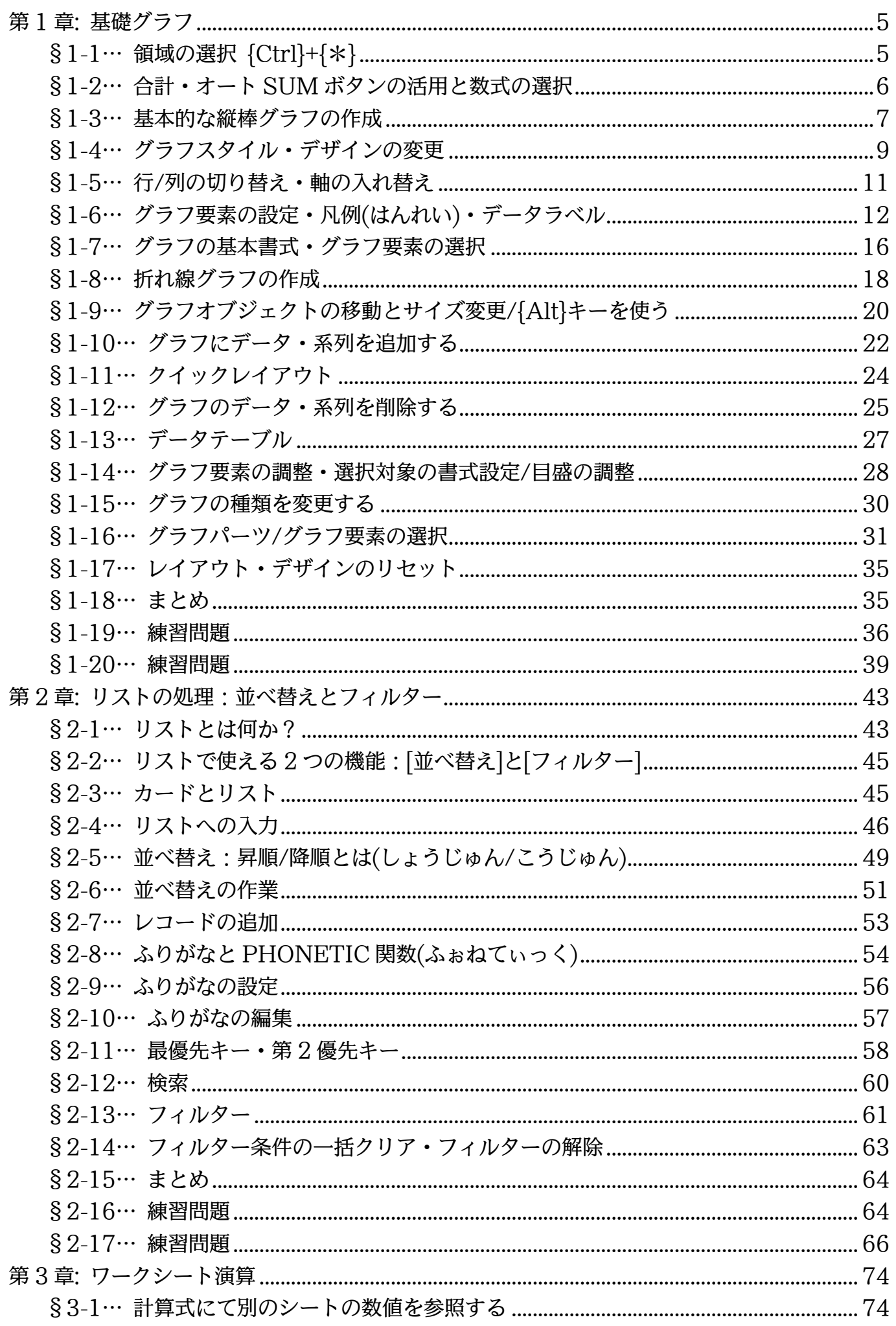

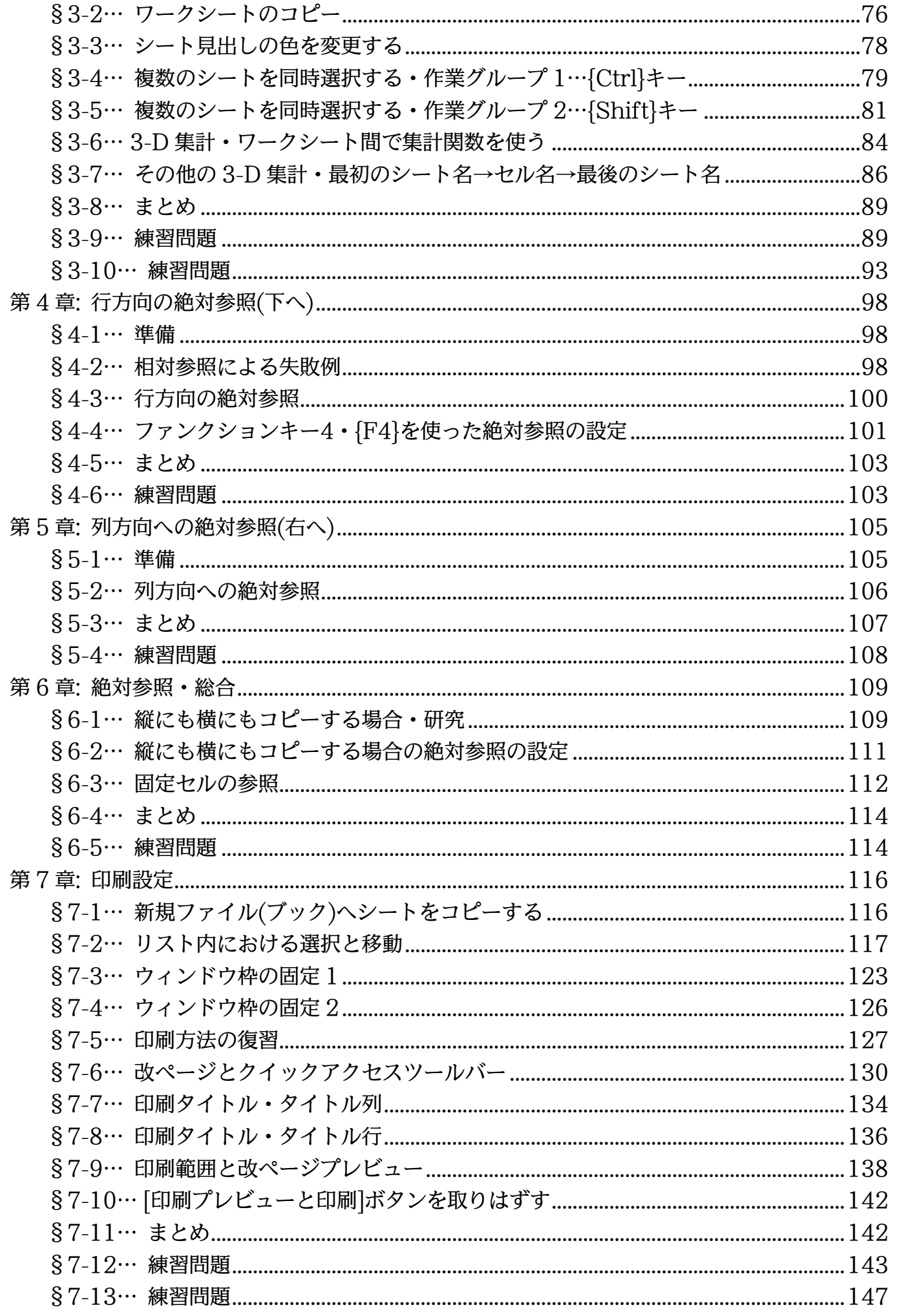

![](_page_3_Picture_317.jpeg)

$$
\begin{array}{c}\n\cdots \\
\hline\n\end{array}\n\begin{array}{c}\n\longrightarrow \text{#/F\ddot{H}}\oplus \\
\hline\n\end{array}
$$

- 記載されている会社名、製品名は各社の商標および登録商標です。
- ■本書の例題や画面などに登場する企業名や製品名、人名、キャラクター、その他のデータ は架空のものです。現実の個人名や企業、製品、イベントを表すものではありません。
- 本文中には™,®マークは明記しておりません。
- ■本書は著作権法上の保護を受けております。
- ■本書の一部あるいは、全部について、合資会社アルファから文書による許諾を得ずに、い かなる方法においても無断で複写、複製することを禁じます。ただし合資会社アルファか ら文書による許諾を得た期間は除きます。
- ■無断複製、転載は損害賠償、著作権法の罰則の対象になることがあります。
- この教材は Microsoft Corporation のガイドラインに従って画面写真を使用しています。
	- Version №:excel2013-02-中級-130717
	- ◆ 著作・製作 合資会社アルファ 〒244-0003 神奈川県横浜市戸塚区戸塚町 118-2 中山 NS ビル 6F
	- ◆ 発行人 三橋信彦
	- ◆ 定価 -円

<span id="page-4-0"></span>第1章:基礎グラフ

Excel の重要機能として表のグラフ化がある。

代表的なグラフの「縦棒グラフ」と「折れ線グラフ」の作成方法を学習する。

グラフ作成の前に表を作成しておくのがポイント。

## §1-1…領域の選択 {Ctrl}+{\*}

#### (1) 新しい Excel ファイルに以下のような表を作成してください(罫線は不要)。

<span id="page-4-1"></span>![](_page_4_Picture_160.jpeg)

#### (2) ここで表内の全域に罫線を設定します。表内のセルをひとつだけアクティブにし、{Ctrl} キーを押しながらテンキーの{\*}キーを押します。

![](_page_4_Picture_161.jpeg)

#### http://www.mytry.jp/

(3) するとアクティブセルから見て、空白行・空白列で囲まれた長方形の領域が自動選択さ れます。それではこの領域に「格子」罫線を設定してください。

![](_page_5_Picture_234.jpeg)

![](_page_5_Picture_235.jpeg)

# <span id="page-5-0"></span>§1-2…合計・オート SUM ボタンの活用と数式の選択

(1) セル C5:I11 を選択して、[合計]ボタン(Σ)を使いましょう。数値群とその右の空白・ その下の空白をまとめて選択してから[合計]ボタン(Σ)を使うのです。すると右と下の 空白欄に合計値が算出されます。

![](_page_5_Figure_6.jpeg)

(2) 合計値が 11 行目と I 列に作成されました。次に表内の計算セル・数式セルを選択して 色を付けてみます。[検索と選択]から「数式」を使います。

![](_page_6_Figure_2.jpeg)

# <span id="page-6-0"></span>§1-3…基本的な縦棒グラフの作成

(1) これから、「10~12 月」の「全員の実績」を「縦棒グラフ」にします。グラフ化する には「対象の数値部分と見出し・項目名(F4:H10)」と、「同じ高さ(幅)の見出し・項目 名(B4:B10)」を同時選択してから【挿入】タブを使います。ここでは「F4:H10」を グラフ化しますが、対応する高さの見出し「B4:B10」も同時選択しておきます。

![](_page_6_Picture_299.jpeg)

#### (2) 標準の縦棒グラフである「2-D 縦棒・集合縦棒」を選択しましょう。

![](_page_7_Figure_2.jpeg)

(3) グラフがワークシート上に作成されます。さて、このグラフは別シートに移動すると見 やすくなります。【グラフツール・デザイン】タブの[グラフの移動]をクリックしてくだ さい。

![](_page_7_Figure_4.jpeg)

#### (4) [新しいシート]を選択して OK しましょう。「Graph○」というグラフ専用ワークシー トが作成されます。

![](_page_7_Picture_276.jpeg)

![](_page_8_Figure_1.jpeg)

# <span id="page-8-0"></span>§1-4…グラフスタイル・デザインの変更

(1) グラフのイメージを変えてみます。【グラフツール・デザイン】タブの[グラフのスタイ ル・その他]をクリックしましょう。

![](_page_8_Figure_4.jpeg)

(2) 「スタイル 14」を選択しましょう。

![](_page_9_Figure_2.jpeg)

(3) このようにグラフのデザインを簡単に変更することができます。続けてカラーパターン を変更します。[色の変更]から「カラフル・色 4」を使ってみましょう。

![](_page_9_Figure_4.jpeg)

(4) グラフのイメージが変わりました。なお、グラフ右に表示される[グラフスタイル]ボタ ン( )からもスタイルや色のパターンを変更できます。

![](_page_9_Figure_6.jpeg)

## <span id="page-10-0"></span>§1-5…行/列の切り替え・軸の入れ替え

(1) 現在グラフの下の軸(項目軸)には「氏名」が採用されています。また各グラフの棒・ブ ロック(系列)には「月」が採用されています。下の軸に「月」が来るよう入れ替えるに は【グラフツール・デザイン】タブ[行/列の切り替え]を使います。

![](_page_10_Figure_3.jpeg)

(2) 項目軸に各「月」がレイアウトされました。各ブロック・系列には「氏名」がレイアウ トされました。

![](_page_10_Figure_5.jpeg)

# <span id="page-11-0"></span>§1-6…グラフ要素の設定・凡例(はんれい)・データラベル

(1) 各系列(ブロック)に数値を表示させる機能が[データラベル]です。【グラフツール・デザ イン】タブから[グラフ要素を追加][データラベル]「中央」を設定しましょう。

![](_page_11_Figure_3.jpeg)

(2) 続けてグラフ下にあるブロック・系列の意味を表示させているエリア・「凡例(はんれい)」 の位置を変更します。[グラフ要素を追加][凡例]「右」を選択します。

![](_page_11_Figure_5.jpeg)

(3) 次にグラフの表題・グラフタイトルを「後期販売実績」にします。クリックして入力す るだけです。「後期販売実績」と入力しましょう。

![](_page_12_Figure_2.jpeg)

(4) 最後に左の数値軸のさらに左に、文字ラベル「販売台数」を作成します。[グラフ要素 を追加][軸ラベル]「第 1 縦軸」を選択しましょう。

![](_page_12_Figure_4.jpeg)

(5) そのままでは左回転したラベルになってしまうので、縦書きラベルにします。[グラフ 要素を追加][軸ラベル]「その他の軸ラベルオプション」を使います。

![](_page_13_Figure_2.jpeg)

(6) 画面に「作業ウィンドウ」が表示されます。ここで[文字のオプション][テキストボック ス]( | | )から [文字列の方向]を「縦書き」にします。

![](_page_13_Figure_4.jpeg)

 $\begin{tabular}{ll} $\star$ & : & $\times$ & $\checkmark$ & $f_{\hspace*{-.1em}x}\, $} \end{tabular}$  $\overline{\phantom{0}}$  $\sqrt{\mathbf{x}}$ 軸ラベルの書式設定 後期販売実績 タイトルのオプション ▼ 文字のオプション  $A \quad A \quad B$ 「軸ラベル」に「販売台数」と入力 ▲ テキスト ボックス 垂直方向の配置(V)  $\Rightarrow$  $\overline{\phantom{a}}$  $\overline{\phantom{0}}$ 文字列の方向(X) 縦書き ■森下<br>■野田<br>■大黒<br>■久保木 ユーザー設定の角度(U)  $0^{\circ}$  $\div$ ◎ 服売せ取り □ テキストに合わせて図形のサイズを調整する(E) ■ テキストを図形からはみ出して表示する(0)  $\overline{20}$  $\frac{1}{12}$ 0.25 cm  $\div$ 左余白(L)  $_{15}$ 右余白(R) 0.25 cm  $\hat{=}$ 上余白(I) 0.13 cm  $\div$ 下余白(B) 0.13 cm  $\div$ ☑ 図形内でテキストを折り返す(W) 段組み(C)...  $\mathcal{A}=\mathcal{A}$ Graph1 Sheet1  $\overline{\bigoplus}$  $\pm$  1  $\overline{1}$ 

![](_page_14_Figure_2.jpeg)

![](_page_14_Figure_3.jpeg)

![](_page_14_Figure_4.jpeg)

# <span id="page-15-0"></span>§1-7…グラフの基本書式・グラフ要素の選択

(1) グラフ全体のフォントサイズを「20」にします。全体を選択する場合はグラフ背景の 白いエリアをクリックしておきます(グラフエリア)。その状態で【ホーム】タブからフ ォントサイズを「20」にしましょう。グラフ全域のフォントサイズが変わります。

![](_page_15_Figure_3.jpeg)

(2) 続けて「久保木」さんのデータラベルのフォント色を「白」にします。どれか 1 つのデ ータラベルをクリックすると、その人のラベルがすべて選択されます。その状態でフォ ントの色を「白」にしてください。

![](_page_15_Figure_5.jpeg)

(3) 続けてグラフタイトルのデザインを変更します。【グラフツール・書式】タブから塗り つぶしや線の色を変更できますが、ここでは[図形のスタイル・その他]で簡単にデザイ ンを変更させてみます。

![](_page_16_Figure_2.jpeg)

#### http://www.mytry.jp/

(5) このような手順で、グラフパーツ(グラフ要素)のデザインを簡単に変えることができま す。なお、[図形の塗りつぶし](め)や[図形の枠線](口)を使って内部や輪郭の色を変更 することも可能です。

![](_page_17_Figure_2.jpeg)

## <span id="page-17-0"></span>§1-8…折れ線グラフの作成

(1) 今度は「各月」の「大沢」さんの販売実績を折れ線グラフで表現してみます。元のシー トに戻り、項目 B4:H4 とデータ B7:H7 を選択して、【挿入】[すべてのグラフの表示] を使ってみます。

![](_page_17_Figure_5.jpeg)

![](_page_18_Figure_1.jpeg)

#### (3) グラフが作成されました。次にこのグラフを下へ移動します。別のワークシートには移 動させません。

![](_page_18_Figure_3.jpeg)

# <span id="page-19-0"></span>§1-9…グラフオブジェクトの移動とサイズ変更/{Alt}キーを使う

(1) このグラフを表の下にレイアウトします。移動させる場合にはグラフの白い部分(グラ フエリア)にポインタを合わせてドラッグします。なお、{Alt}キーを押しながらドラッ グするとセルにぴったり合うようになります。

![](_page_19_Figure_3.jpeg)

(2) また、四隅をドラッグすれば拡大/縮小になります。{Alt}キーを押しながらグラフ右下 をドラッグし、セル I30 に合わせてください。

![](_page_19_Figure_5.jpeg)

(3) グラフ以外のセルを選択して、状況を確認しましょう。表とグラフを同時印刷する場合 にはこのように{Alt}キーを使ってレイアウトします。そうすればセルにぴったり合う のできれいに印刷されるのです。ここで印刷イメージをチェックしましょう。

![](_page_20_Figure_2.jpeg)

(4) 印刷イメージが表示されました。2 枚になってしまっていたら、[拡大縮小なし]を「シ ートを 1 ページに印刷」にしてください。

![](_page_20_Figure_4.jpeg)

#### (5) 1 枚に収まったら、[戻る]で標準画面に戻してください。

![](_page_21_Figure_2.jpeg)

# <span id="page-21-0"></span>§1-10…グラフにデータ・系列を追加する

#### (1) グラフに「久保木」さんのデータを追加します。範囲をコピーしてグラフに貼り付ける と追加になります。

![](_page_21_Figure_5.jpeg)

![](_page_22_Figure_1.jpeg)

![](_page_22_Figure_2.jpeg)

![](_page_23_Figure_1.jpeg)

## (4) 練習です。「森下」さん、「野田」さんのデータをグラフに追加してください。

# <span id="page-23-0"></span>§1-11…クイックレイアウト

(1) 【グラフツール・デザイン】タブの[クイックレイアウト]でグラフのレイアウトを簡単に 変更することができます。今回は「レイアウト 9」を使ってみましょう。

![](_page_23_Figure_5.jpeg)

![](_page_24_Figure_1.jpeg)

#### (2) レイアウトや、表示要素が変更になります。

# <span id="page-24-0"></span>§1-12…グラフのデータ・系列を削除する

#### (1) 今度は「久保木」さんのデータをグラフから削除します。折れ線をクリックして{Delete} すれば削除になります。

![](_page_24_Figure_5.jpeg)

(2) 3 名の折れ線グラフになりました。今度は「野田」さんの折れ線(系列)を削除しますが、 別の方法を使います。【グラフツール・デザイン】タブの[データの選択]を使います。

![](_page_25_Figure_2.jpeg)

(3) 現在は系列に 3 つが登録されています。「野田」を選択し、[削除]してください。

![](_page_25_Figure_4.jpeg)

#### (4) OK すればグラフが更新されます。

![](_page_25_Figure_6.jpeg)

#### (5) 2 名分のグラフになりました。

![](_page_26_Figure_2.jpeg)

# <span id="page-26-0"></span>§1-13…データテーブル

(1) グラフの下に「大沢」さんと「森下」さんの数値を表形式で表示させます。グラフエリ アを選択して【グラフツール・デザイン】[グラフ要素を追加][データテーブル]「凡例 マーカーあり」を使います。

![](_page_26_Figure_5.jpeg)

#### http://www.mytry.jp/

![](_page_27_Figure_1.jpeg)

#### (2) グラフの下に、使用中の数値が表形式で表示されました(データテーブル)。

# <span id="page-27-0"></span>§1-14…グラフ要素の調整・選択対象の書式設定/目盛の調整

(1) 【グラフツール・書式】タブの[選択対象の書式設定]で目盛の間隔や最大値・最小値を変 更できます。

![](_page_27_Figure_5.jpeg)

#### http://www.mytry.jp/

(2) 画面に[軸の書式設定]作業ウィンドウが表示されます。この[軸のオプション]で目盛の 状態を変更します。

![](_page_28_Figure_2.jpeg)

(3) [境界値・最大値]を「50」、[目盛間隔・目盛]を「10」に変更してみましょう。設定後 は作業ウィンドウを閉じます。目盛間隔が調整されます。調整後は作業ウィンドウは閉 じておきましょう。

![](_page_28_Figure_4.jpeg)

## <span id="page-29-0"></span>§1-15…グラフの種類を変更する

#### (1) 折れ線グラフの種類を変更してみます。グラフエリアをクリックしてから【グラフツー ル・デザイン】タブより[グラフの種類の変更]を使います。

![](_page_29_Figure_3.jpeg)

株価 屾

等高線 歯 レーダー |地 組み合わせ

æ,

OK

キャンセル

#### (3) 折れの部分にマーク(マーカー)が付きました。

![](_page_30_Figure_2.jpeg)

## <span id="page-30-0"></span>§1-16…グラフパーツ/グラフ要素の選択

(1) グラフの一部分を選択する場合には、クリックすればよかったのですが、他の方法もあ ります。【グラフツール・書式】タブの左上、[グラフ要素]の一覧ボタン(▼)をクリック すると、選択できる場所のリストが表示されます。

![](_page_30_Figure_5.jpeg)

# (2) 棒グラフの「棒」、折れ線グラフの「線」を「系列」と呼びます。

ここでは「系列 "森下"」を選択しましょう。

![](_page_31_Figure_3.jpeg)

(3) 「森下」さんの線をクリックしても選択されますが、この方法でも選択できるのです。 さてここで[選択対象の書式設定]を使いましょう。{Ctrl}+{1}キーでも同じ効果があり

![](_page_31_Figure_5.jpeg)